## Формирование СЭМД «Эпикриз по законченному случаю амбулаторный»

Для формирования ЭМД «Эпикриз по законченному случаю амбулаторный» следует нажать кнопку «Подписать и отправить» на форме закрытия ТАП или на форме предварительного просмотра ЭМД, открываемого по кнопке «Печать/ЭМД» – «СЭМД "Эпикриз по законченному случаю амбулаторный"». Если ТАП не закрыт, то при выборе пункта «СЭМД "Эпикриз по законченному случаю амбулаторный"» выполняется закрытие ТАП.

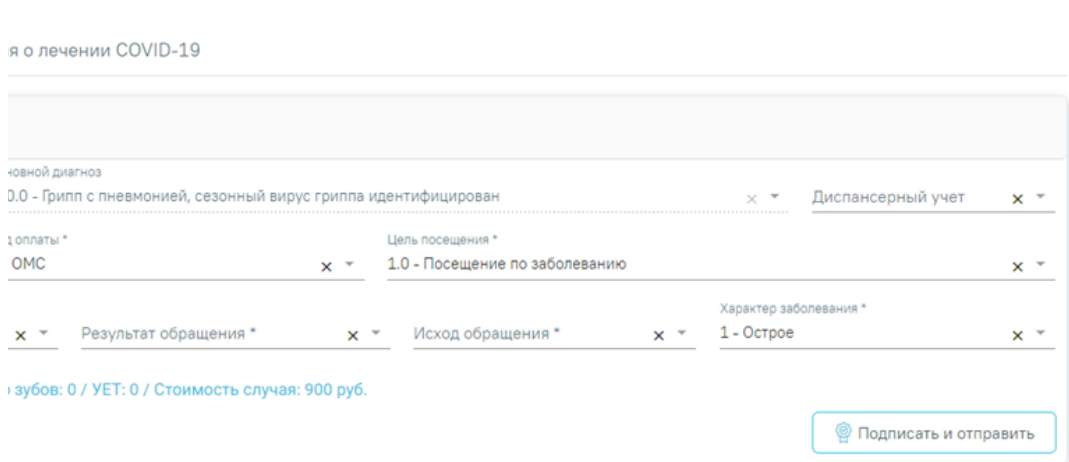

## Блок «Закрытие ТАП»

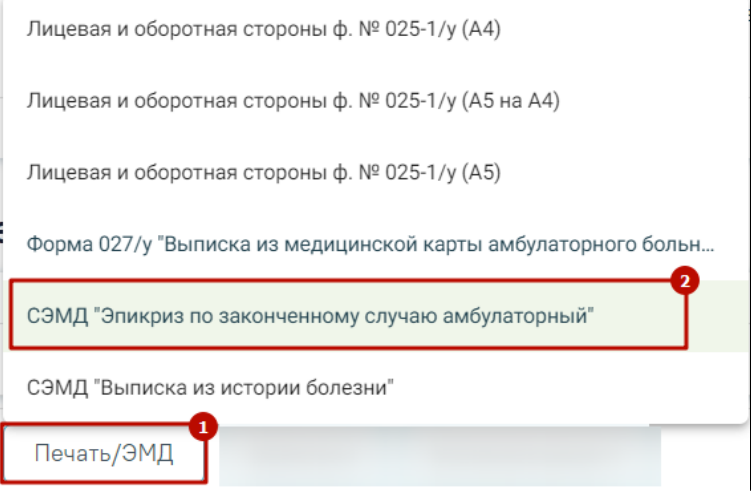

Выбор пункта «СЭМД "Эпикриз по законченному случаю амбулаторный"»

В результате откроется форма предварительного просмотра ЭМД, на которой следует нажать кнопку «Подписать и отправить».

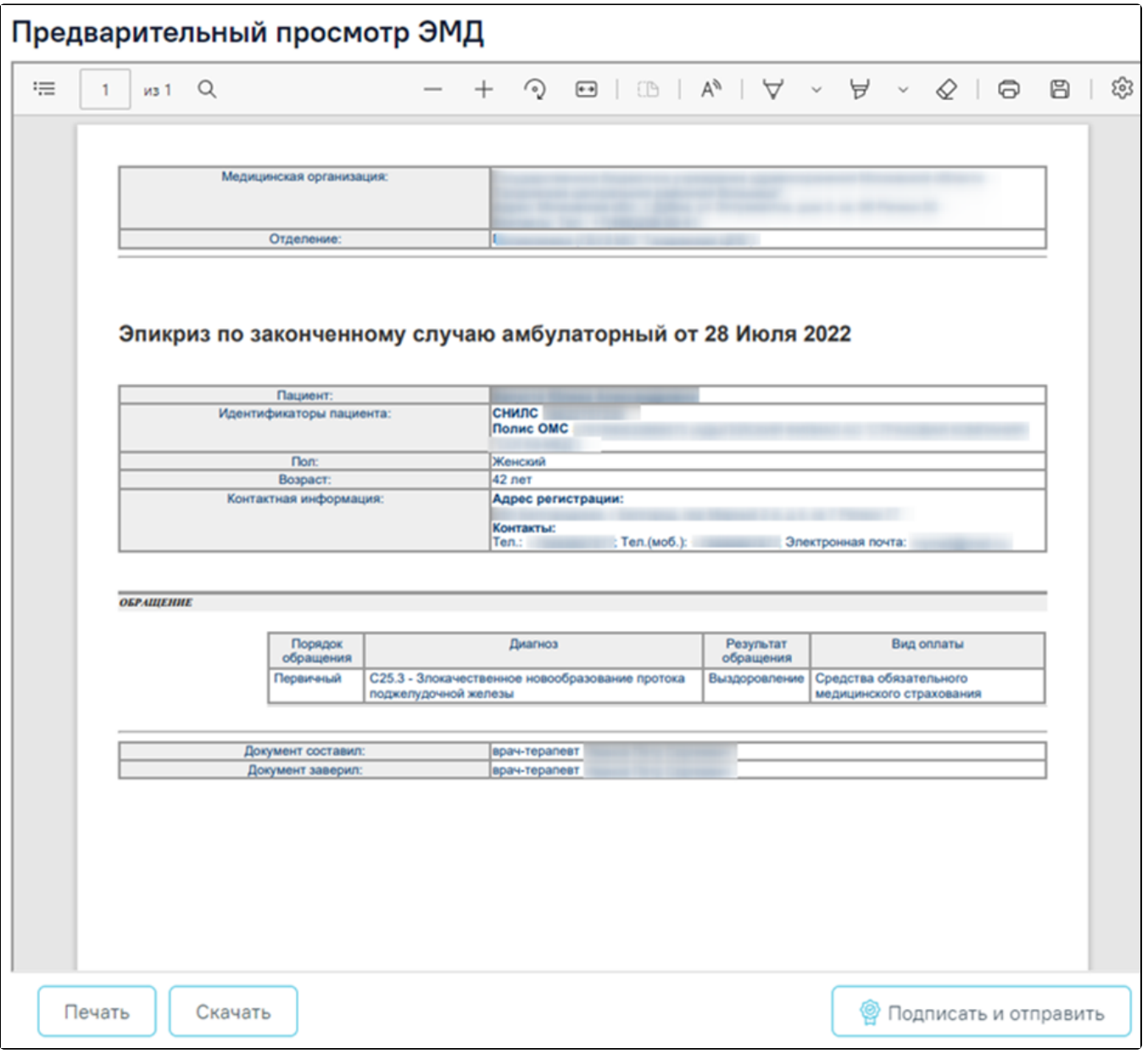

При успешном выполнении операции отобразится сообщение, что ЭМД «Эпикриз по законченному случаю амбулаторный» успешно подписан и отправлен в РЭМД.

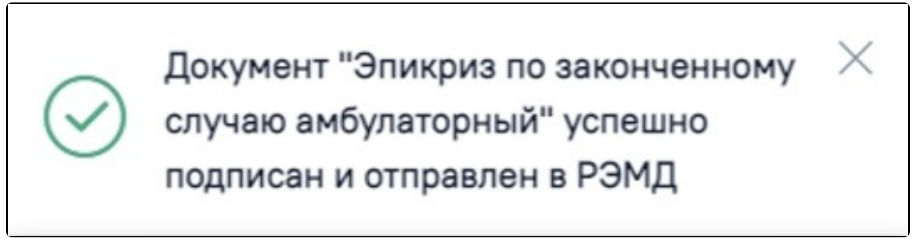

Сообщение об успешном выполнении операции

Просмотр ЭМД осуществляется через [Журнал ЭМД.](https://confluence.softrust.ru/pages/viewpage.action?pageId=46303939)

Предварительный просмотр ЭМД «Эпикриз по законченному случаю амбулаторный»